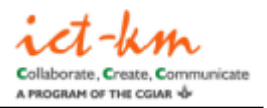

# **EasyMTP SP2 Patch 4 UPDATE 3 Installation Guide**

### **What's in SP2P4 UPDATE 3**

This update package includes a fix for the Potential Beneficiary Countries (fixed country code for West Bank and Gaza) and Countries of Planned Research (add West Bank and Gaza) tables.

## **Pre-Installation Considerations and Requirements**

#### **Backup EasyMTP**

Please make sure you backup your EasyMTP application and databases before installing SP2 Patch 4 UPDATE 3.

### **Installation**

In order to use the installation package, you must verify that you have a standard EasyMTP installation, e.g., the EasyMTP content db is named **easymtp\_db**. If you do not have a standard EasyMTP installation, please contact cgmap-support@cgiar.org for assistance in installing this patch.

- 1. Login to your EasyMTP VM as administrator.
- 2. Download the EasyMTP SP2P4 UPDATE 3 installation package from [http://sites.google.com/a/cgxchange.org/cgmap-helpdesk/downloads/](http://sites.google.com/a/cgxchange.org/cgmap-helpdesk/downloads/EMTP_SP2P4_Update3.zip?attredirects=0) [EMTP\\_SP2P4\\_Update3.zip?attredirects=0.](http://sites.google.com/a/cgxchange.org/cgmap-helpdesk/downloads/EMTP_SP2P4_Update3.zip?attredirects=0)
- 3. Extract the EMTP\_SP2P4\_Update3.exe installation package from the EMTP\_SP2P4\_Update3.zip
- 4. Open the installation package (EMTP\_SP2P4\_Update3.exe).
- 5. Press the "Unzip" button in the Winzip Self-Extractor Dialog box, maintaining all of the default values if your EasyMTP Web application is in E:\EasyMTP\EasyMTPWeb, or choose *Browse...* to locate your EasyMTP Web application folder.

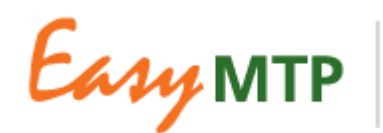

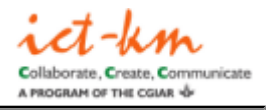

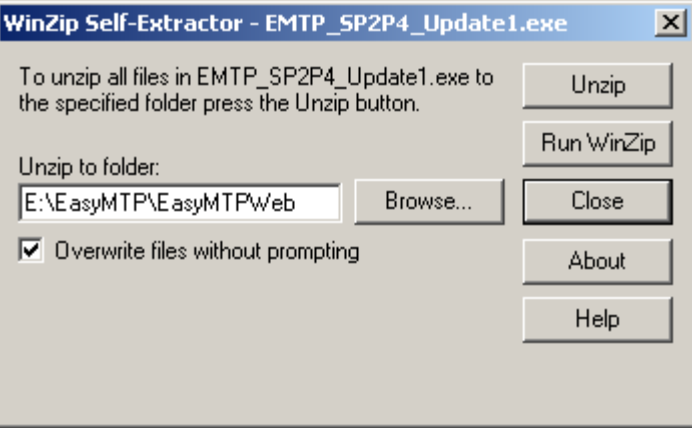

6. Press the "OK" button in the Winzip Self-Extractor *Confirmation* Dialog box, then "Close" in the Winzip Self-Extractor Dialog box.

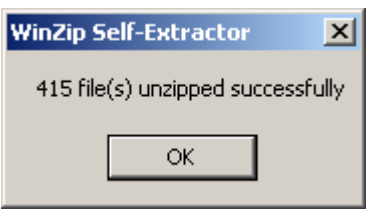

- 7. Open a command prompt (Start > Run > cmd) and Change Directory to E:\EasyMTP\EasyMTPWeb\DesktopModules\CGMAPModules\SP2P4\Update2 **cd**
	- **E:\EasyMTP\EasyMTPWeb\DesktopModules\CGMAPModules\SP2P4\Update3**
- 8. run the **finalize\_installation.bat** batch file
- 9. Review the **finalize\_install** log file (found in the EasyMTPWeb\DesktopModules\CGMAPModules\SP2P4\Update3 directory) for any errors.
- 10. Close the command prompt window. **exit**
- 11. Installation is now complete.

### **Post-Installation**

After installation, please do the following:

1. The **finalize\_installation.bat** batch file sends the installation log via ftp to CGMap Support; however, please contact cgmap-support@cgiar.org with a full description of any errors raised during this installation or test upload.